DDDDDDD

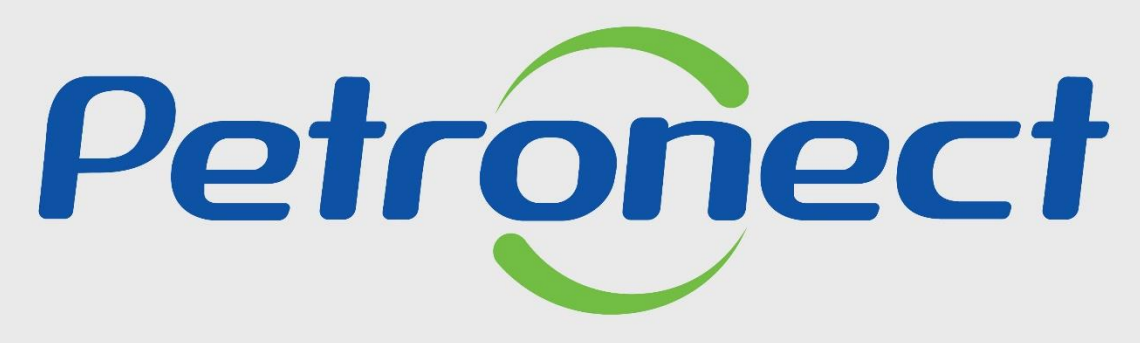

QUANDO CRIAMOS UMA BOA MARCA **ABRIMOS UM PORTAL PARA O FUTURO** 

**ACOMPANHAMENTO DE PROPOSTA - FORNECEDOR**

## **Objetivo**

Este tópico possibilita ao usuário fornecedor a visualização das propostas técnicas e comerciais dos fornecedores concorrentes de uma oportunidade na área interna e externa do Portal Petronect.

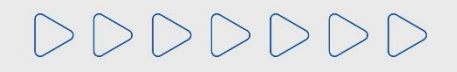

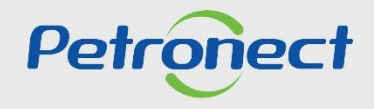

#### **Visualização das Propostas Comerciais**

DDDDDDD

Para acompanhamento das propostas siga as orientações:

- **1**. Clique no Menu "**Cotações Eletrônicas**";
- **2**. Em seguida no Submenu "**Painel de oportunidades**";
- **3**. Após, clique na aba "**Minhas Participações**" para ter acesso ao histórico das oportunidades.

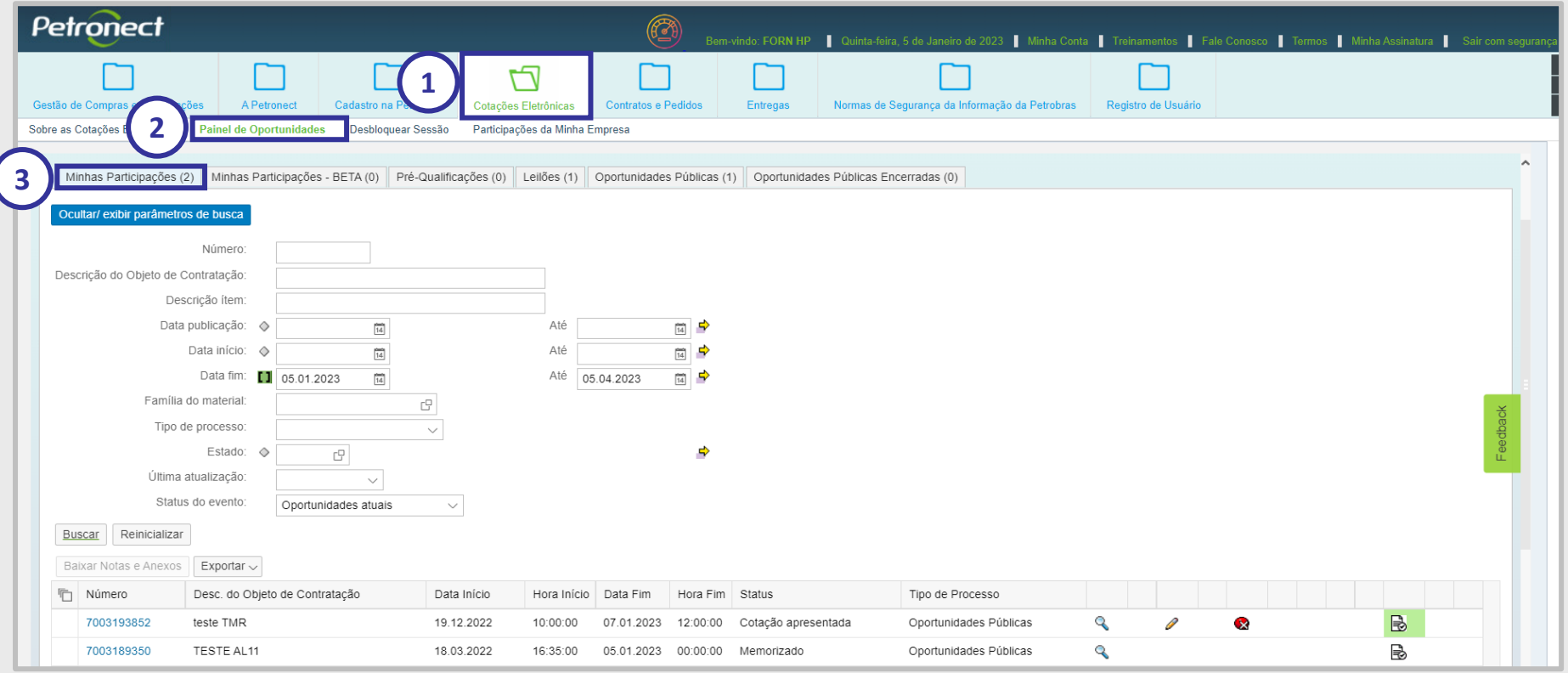

Petroned

#### **Visualização das Propostas Comerciais**

Na aba "**Minhas Participações**" o sistema exibe automaticamente todas as oportunidades em período de envio de propostas, na aba "**Oportunidades Públicas**" conforme a Lei 13.303/2016, as oportunidades que a sua empresa foi convidada a participar e que ainda não alcançaram a "**Data e Hora Fim**". Para visualizar oportunidades, na qual a "**Data e Hora Fim**" já tenham sido alcançadas, clique no botão "**Ocultar/Exibir parâmetros** de busca" para exibir os seguintes campos de filtro: "Número", "Descrição do Objeto de Contratação", "Descrição item", "Data publicação", "Data **início**", "**Data fim**", "**Família do Material**", "**Tipo de processo**", "**Estado**", "**Processado desde**" e "**Status**.

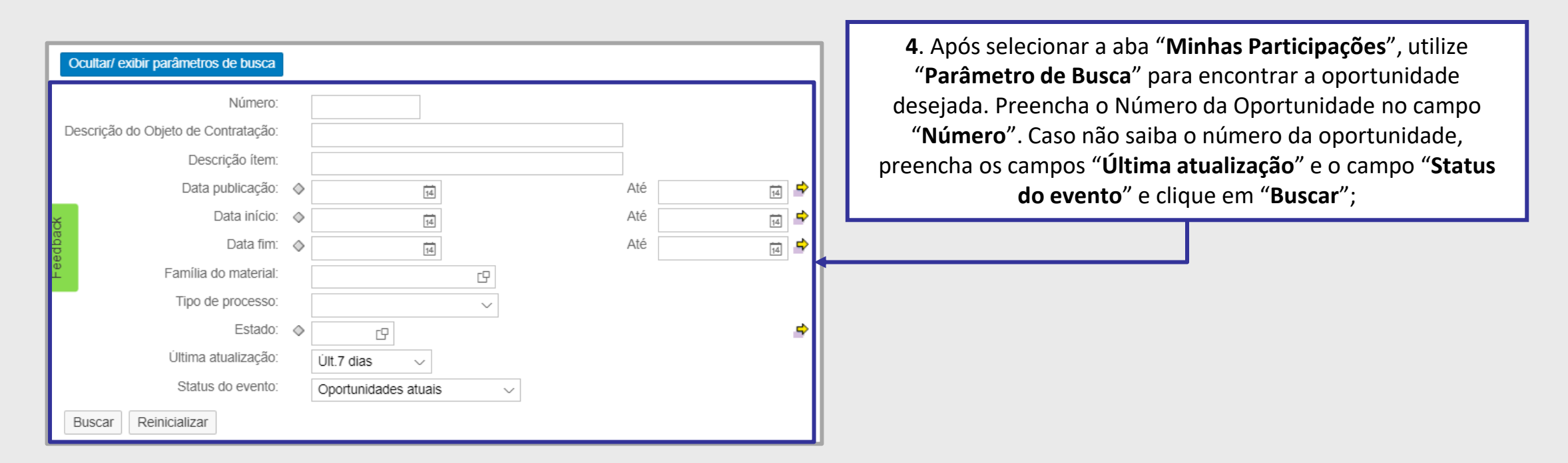

**Importante:** O sistema sempre apresentará o histórico da última consulta efetuada anteriormente.

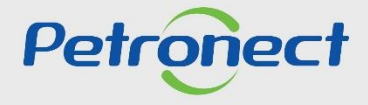

#### **Visualização das Propostas Comerciais**

Após acessar a aba "**Minhas Participações**", você poderá visualizar o ícone " " de "**Visualização de Propostas**".

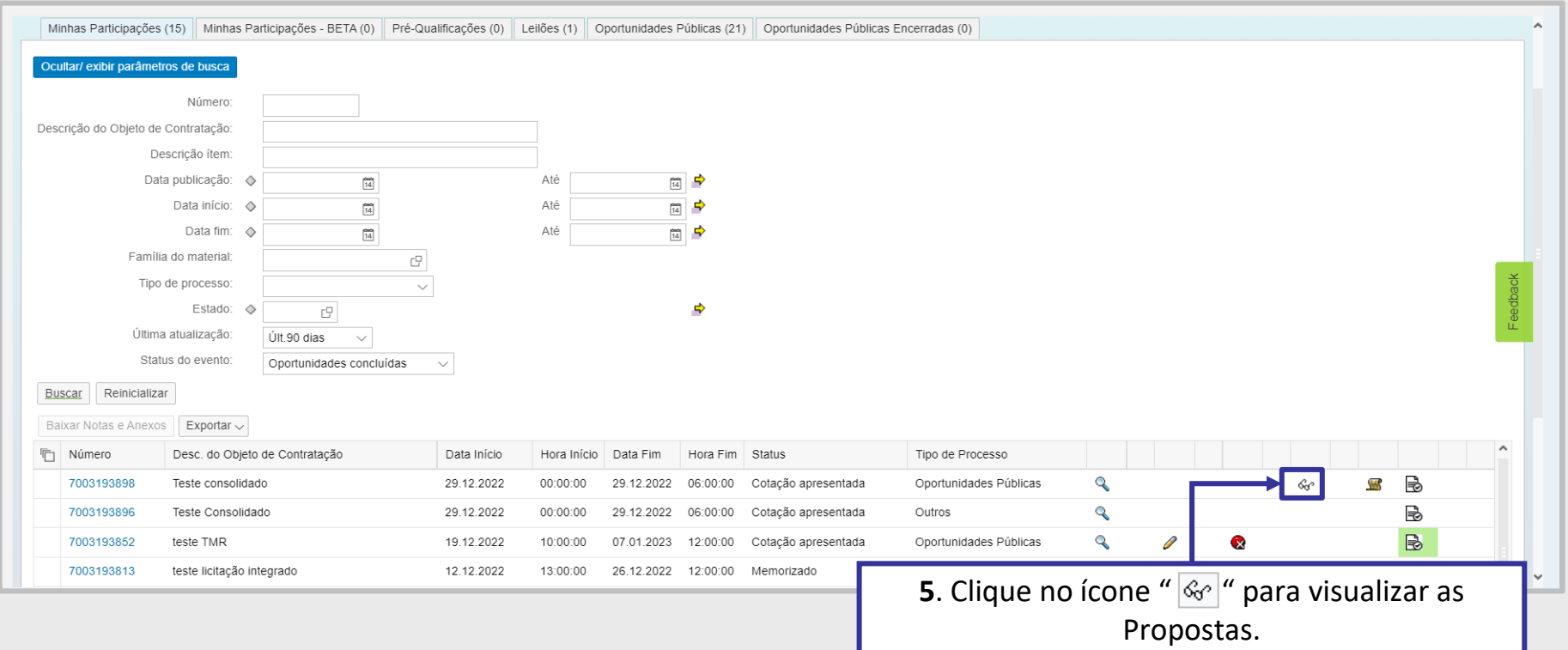

**Importante:** Em casos de "**Oportunidades Públicas**", não será possível acessar o ícone de "**Visualização de Propostas** " " quando uma oportunidade for do tipo **DFP**.

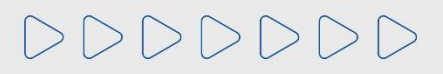

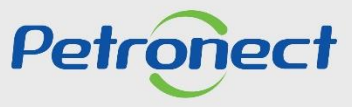

#### **Visualização das Propostas Comerciais**

Na tela de "**Visualização de Propostas**", na aba "**Comercial**", serão exibidas todas as propostas enviadas por todas as empresas. Clique em um dos links da coluna "**Número da proposta**" para visualizar a proposta comercial.

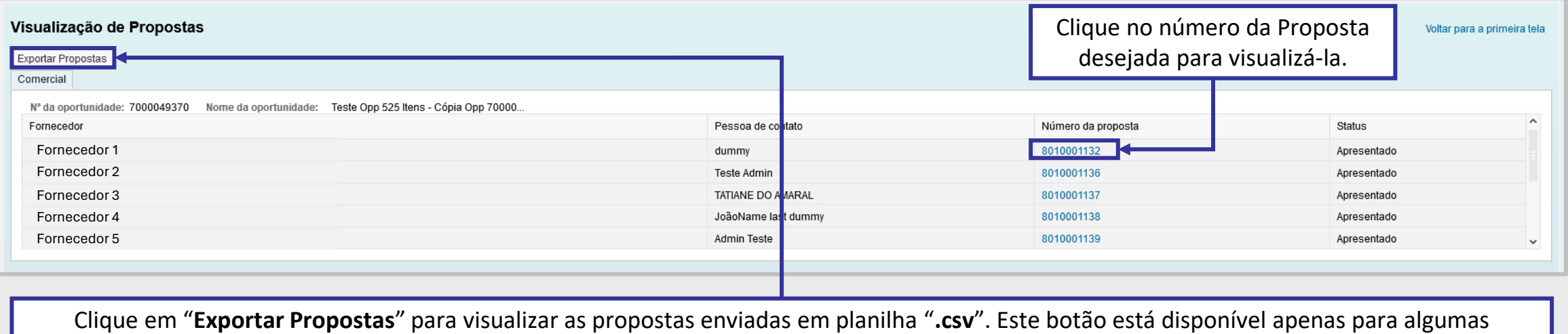

oportunidades do tipo "**Dispensa**".

Para **oportunidades 1 Envelope ou oportunidades públicas**, após o fechamento da oportunidade, já será possível acessar as propostas comerciais dos fornecedores que participaram e seus respectivos documentos anexados.

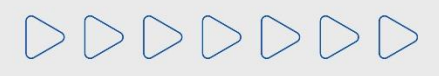

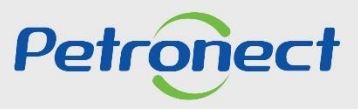

#### **Visualização das Propostas Comerciais**

Após clicar no "**Número da Proposta**" desejada, abrirá a tela "**Visualização de Proposta**" com as opções "**Cabeçalho**" e "**Itens**". Ao selecionar a aba "**Itens**" a seção "**Síntese de Itens**" será exibida. Serão detalhados os preços apresentados para cada item.

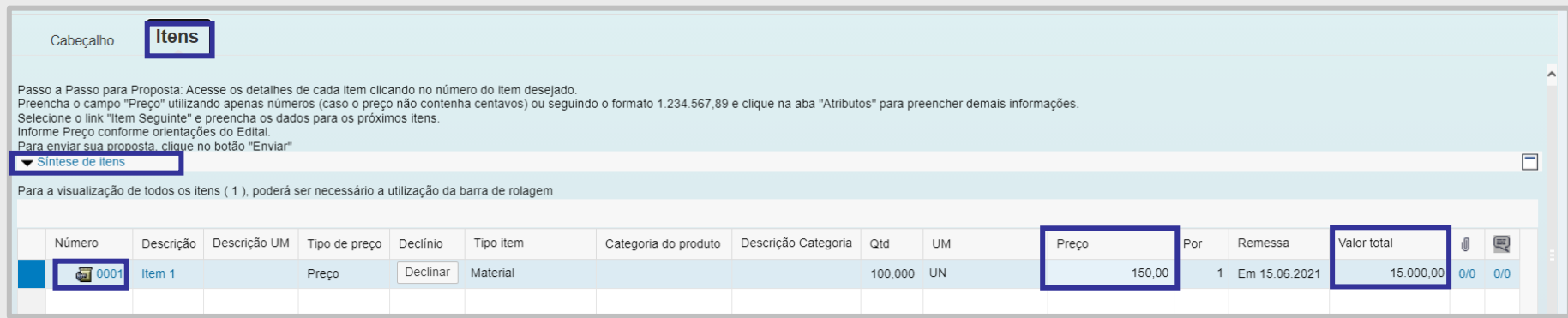

Para visualizar os detalhes e/ou atributos de um item, clique no link do item na coluna "**Número**".

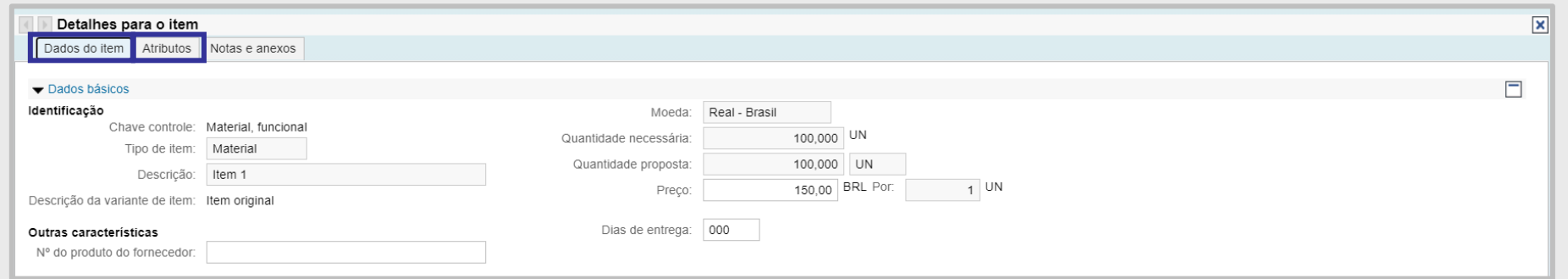

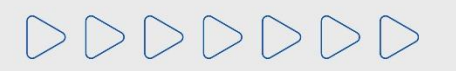

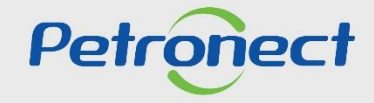

#### **Visualização das Propostas Técnicas**

**Para oportunidades 2 envelopes**, primeiro serão abertas as propostas técnicas e após ser classificado tecnicamente, os envelopes comerciais serão abertos.

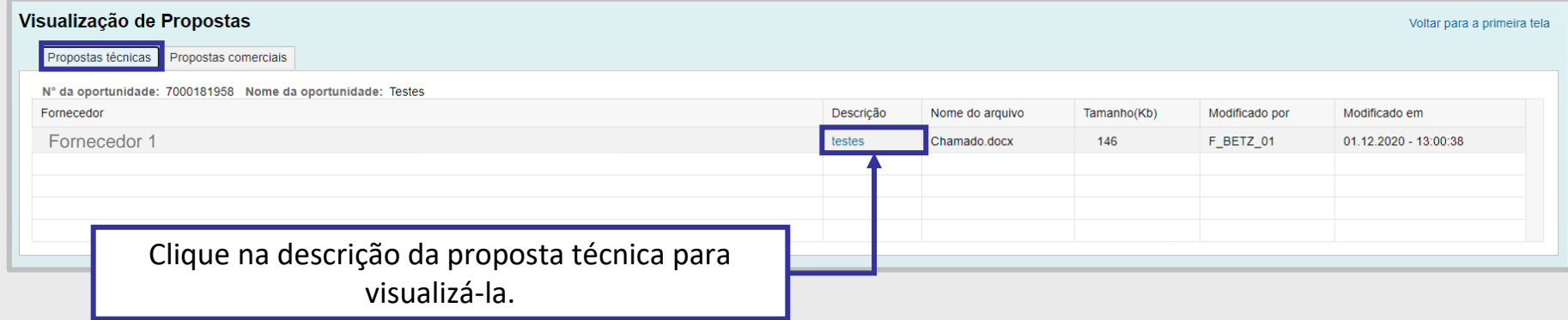

Empresas desclassificadas tecnicamente ou que declinaram não poderão visualizar as propostas comerciais. Neste caso, a aba "**Propostas comerciais**" não ficará disponível.

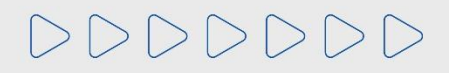

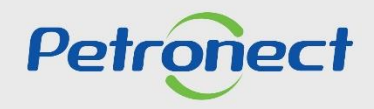

#### **Visualização dos Relatórios**

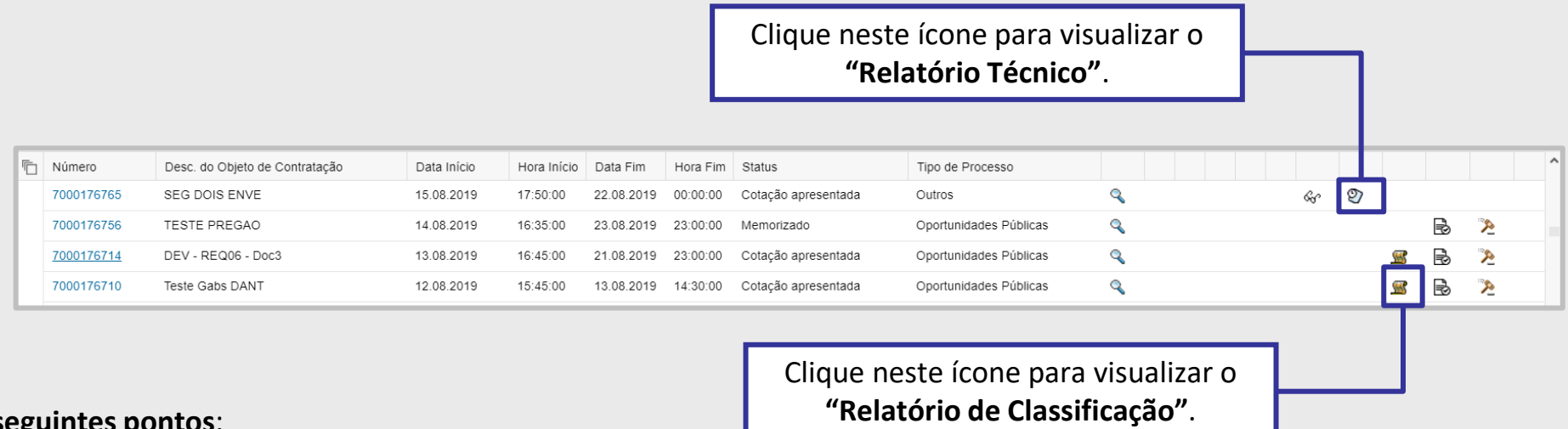

#### **Atenção aos seguintes pontos**:

- Os fornecedores desclassificados tecnicamente não constarão no relatório, tampouco terão acesso ao mesmo.
- O fornecedor desclassificado comercialmente não será excluído e suas propostas serão exibidas normalmente no relatório.
- O campo "**Valor total**" exibirá o somatório de todas as propostas enviadas pelos fornecedores presentes no relatório, mesmo que o fornecedor tenha sido desclassificado comercialmente.
- Nas oportunidades por lote, ao lado do nome de cada empresa será exibido o valor total ofertado por um lote e no campo "**Valor total**" do cabeçalho será exibido o somatório de todos os valores.
- Somente as empresas que enviaram a proposta / declínio terão acesso à visualização de propostas. Na modalidade Dispensa Item (somente Oportunidades da Petrobras) ou Total, também será exibida a visualização de propostas.
- Para consultar as Oportunidades Públicas que já estiverem com o Status "**Oportunidades Encerradas**", clique na aba "**Oportunidades Públicas Encerradas**".

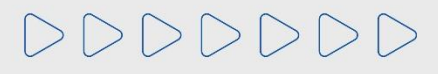

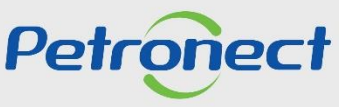

#### **Acompanhamento de Propostas pela Área Externa do Portal – Somente Oportunidades Públicas**

Para visualizar as participações e resultados de uma Oportunidade Pública na Área Externa do Portal:

- **1.** Acessar o portal Petronect ([https://www.petronect.com.br](mailto:https://www.petronect.com.br));
- **2**. Clique no Menu "**Compras e Contratações**";
- **3**. Em seguida no Submenu "**Licitações Públicas**";
- **4**. Após clique na aba "**Concluídas**" para ter acesso ao histórico das oportunidades;

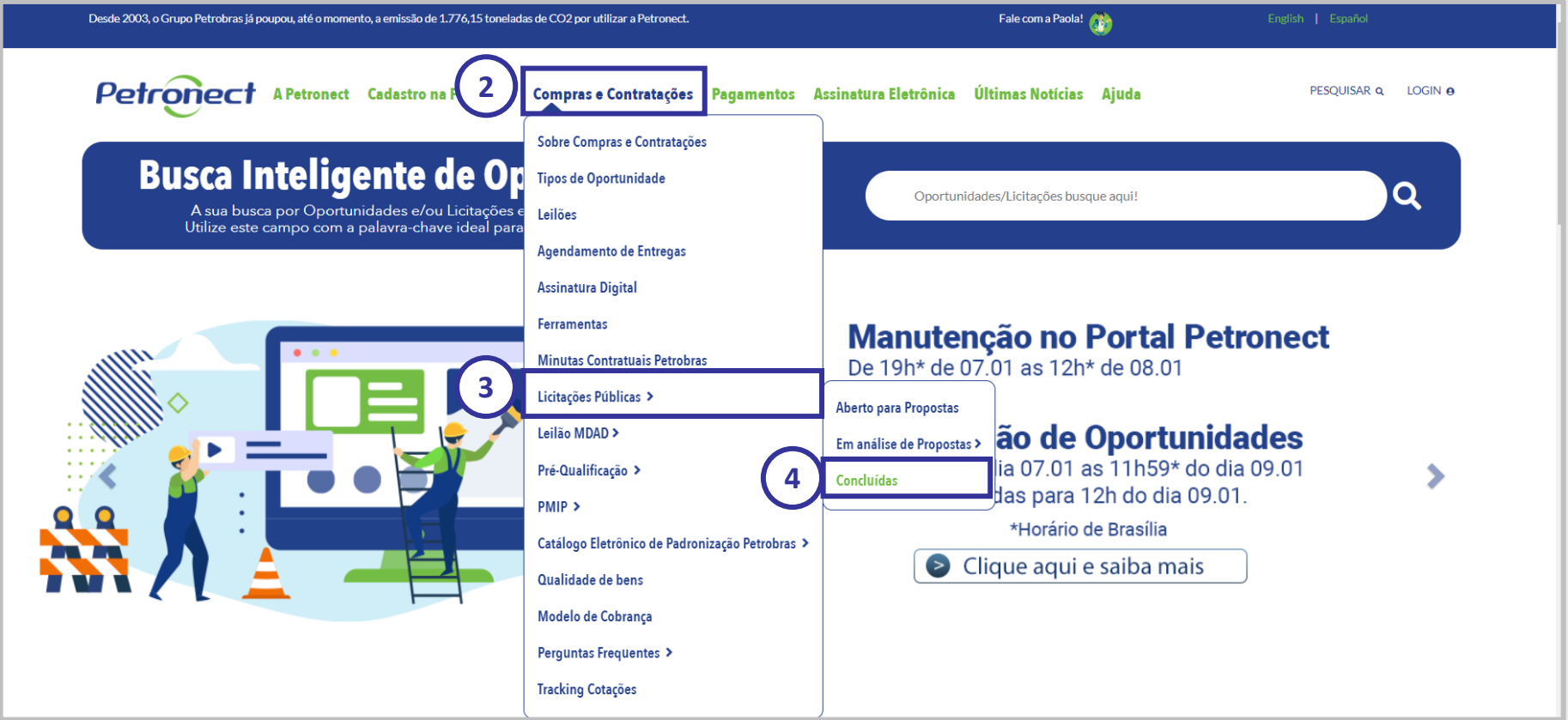

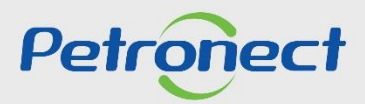

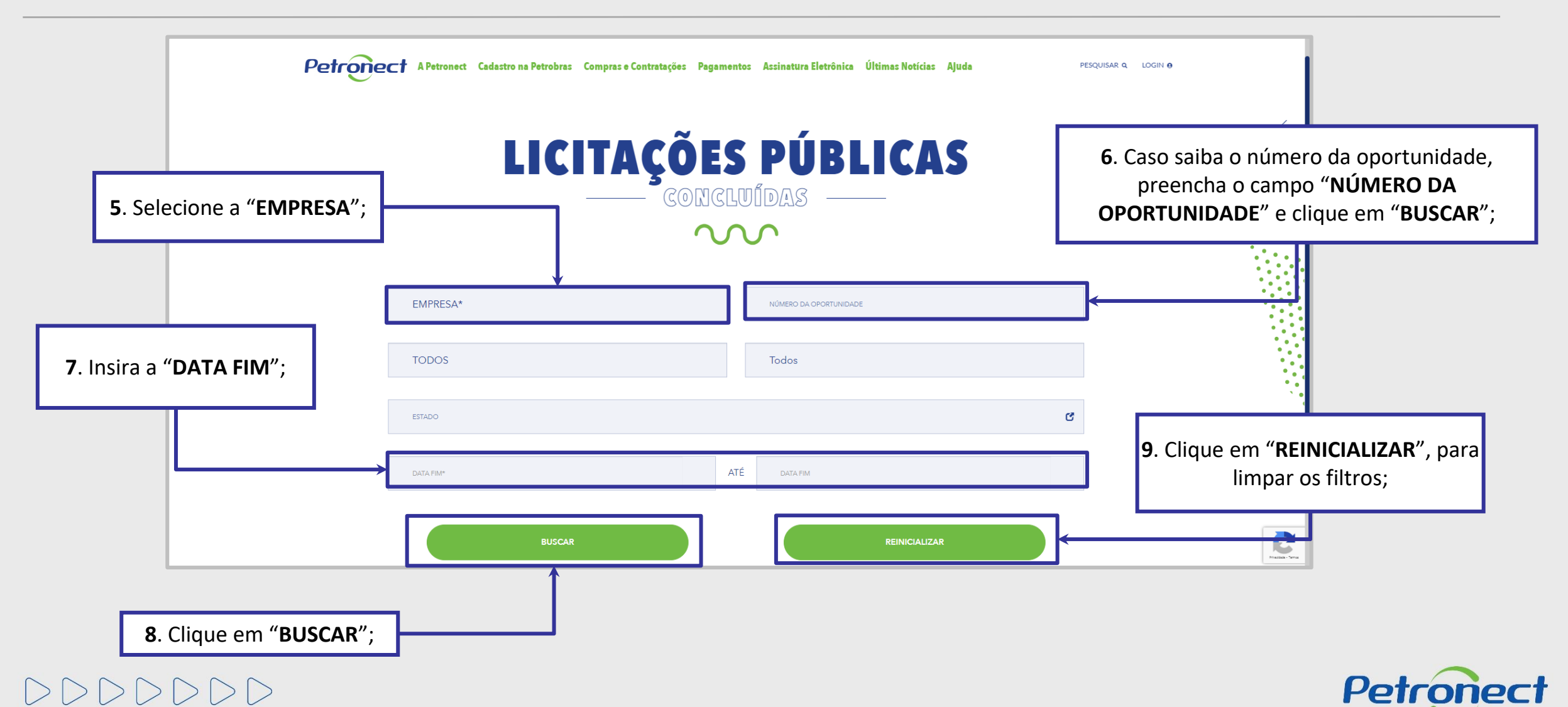

#### **Acompanhamento de Propostas pela Área Externa do Portal – Somente Oportunidades Públicas**

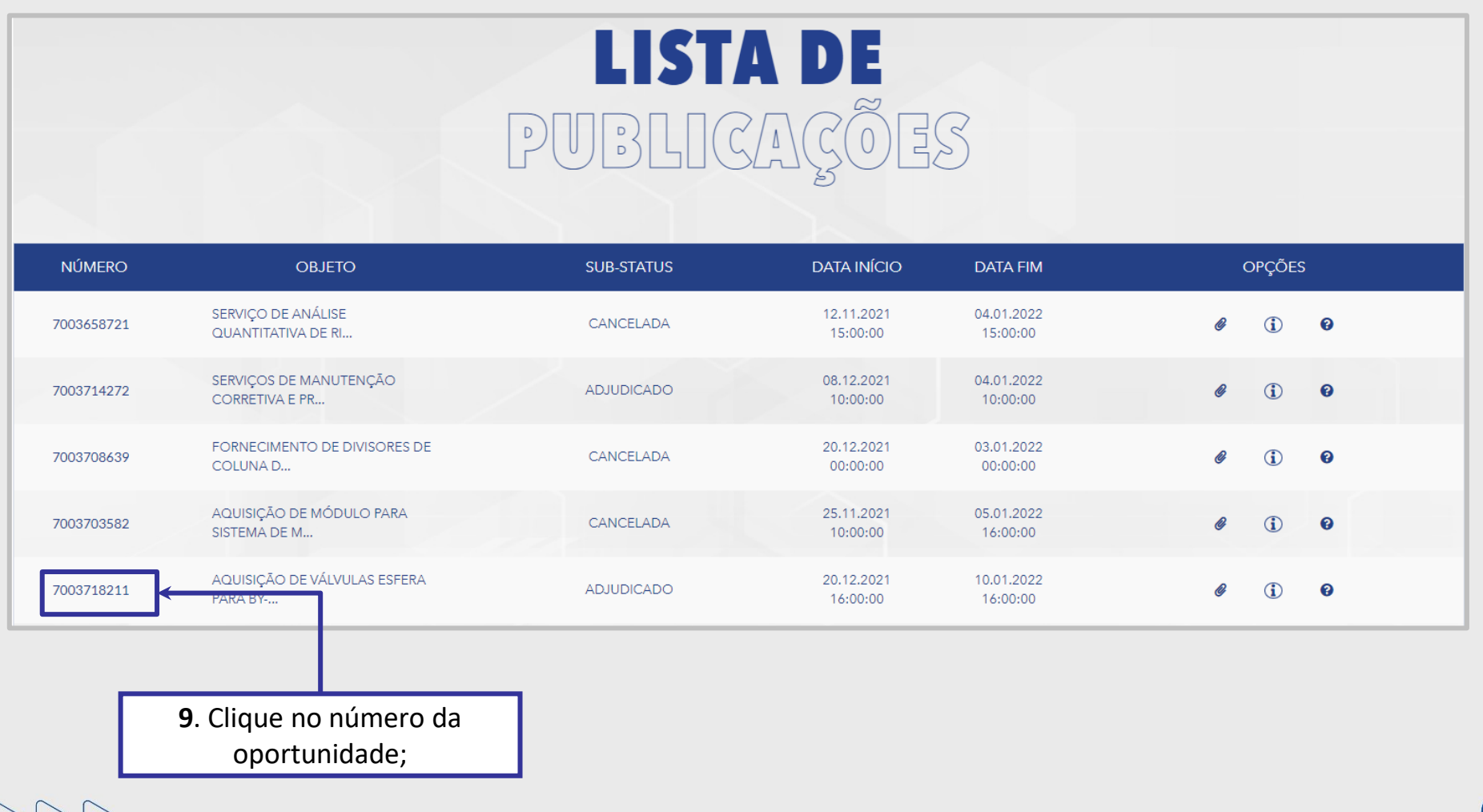

DDDDDDD

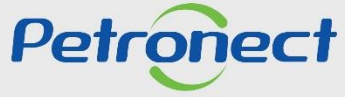

# **Acompanhamento de Propostas pela Área Externa do Portal – Somente Oportunidades Públicas**

Serão exibidos os **Dados Básicos da oportunidade**. Para visualizar as demais informações da oportunidade o clique em "**Histórico**".

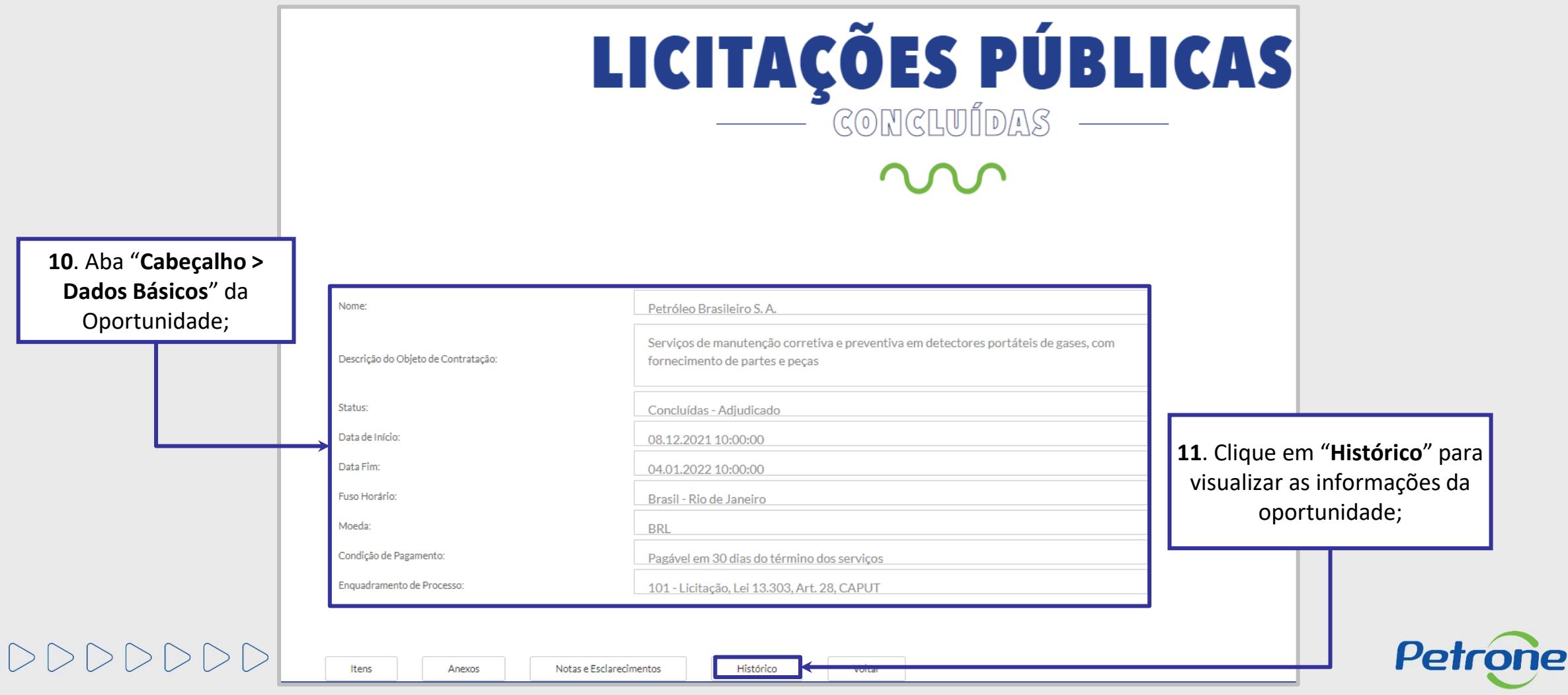

# **Acompanhamento de Propostas pela Área Externa do Portal – Somente Oportunidades Públicas**

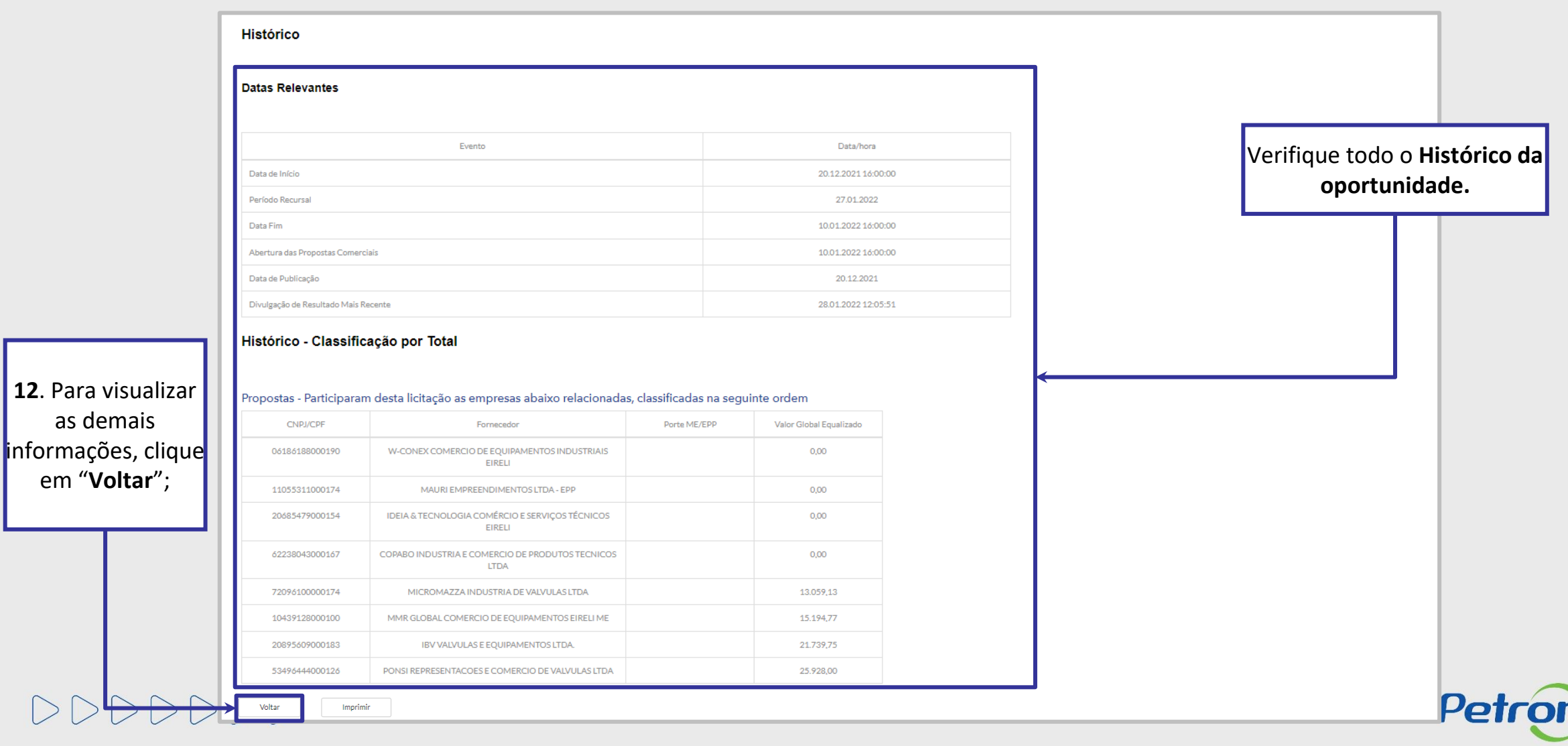

**iec** 

# **Acompanhamento de Propostas pela Área Externa do Portal – Somente Oportunidades Públicas**

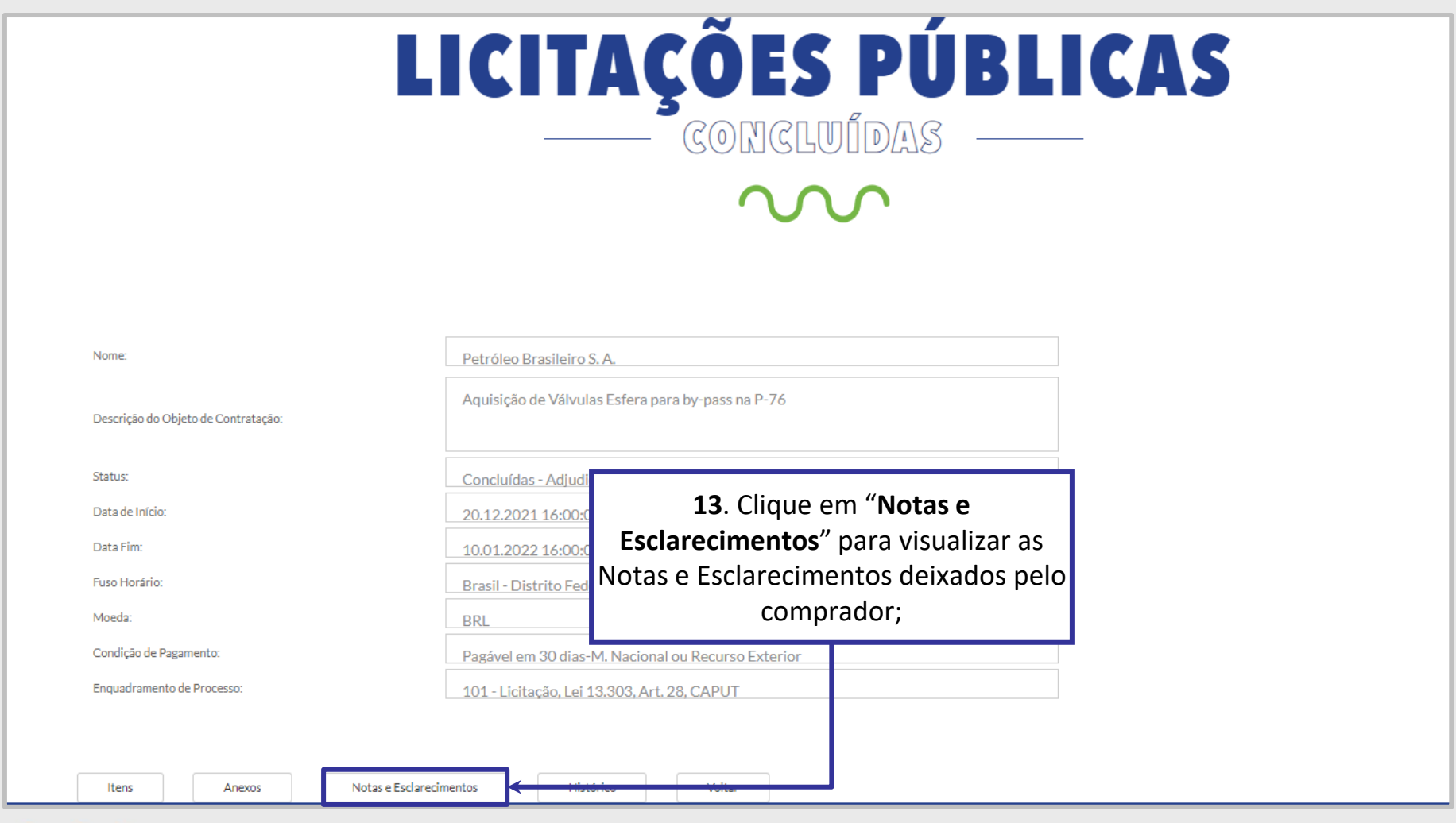

DDDDDDD

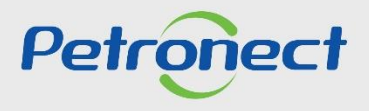

# **Acompanhamento de Propostas pela Área Externa do Portal – Somente Oportunidades Públicas**

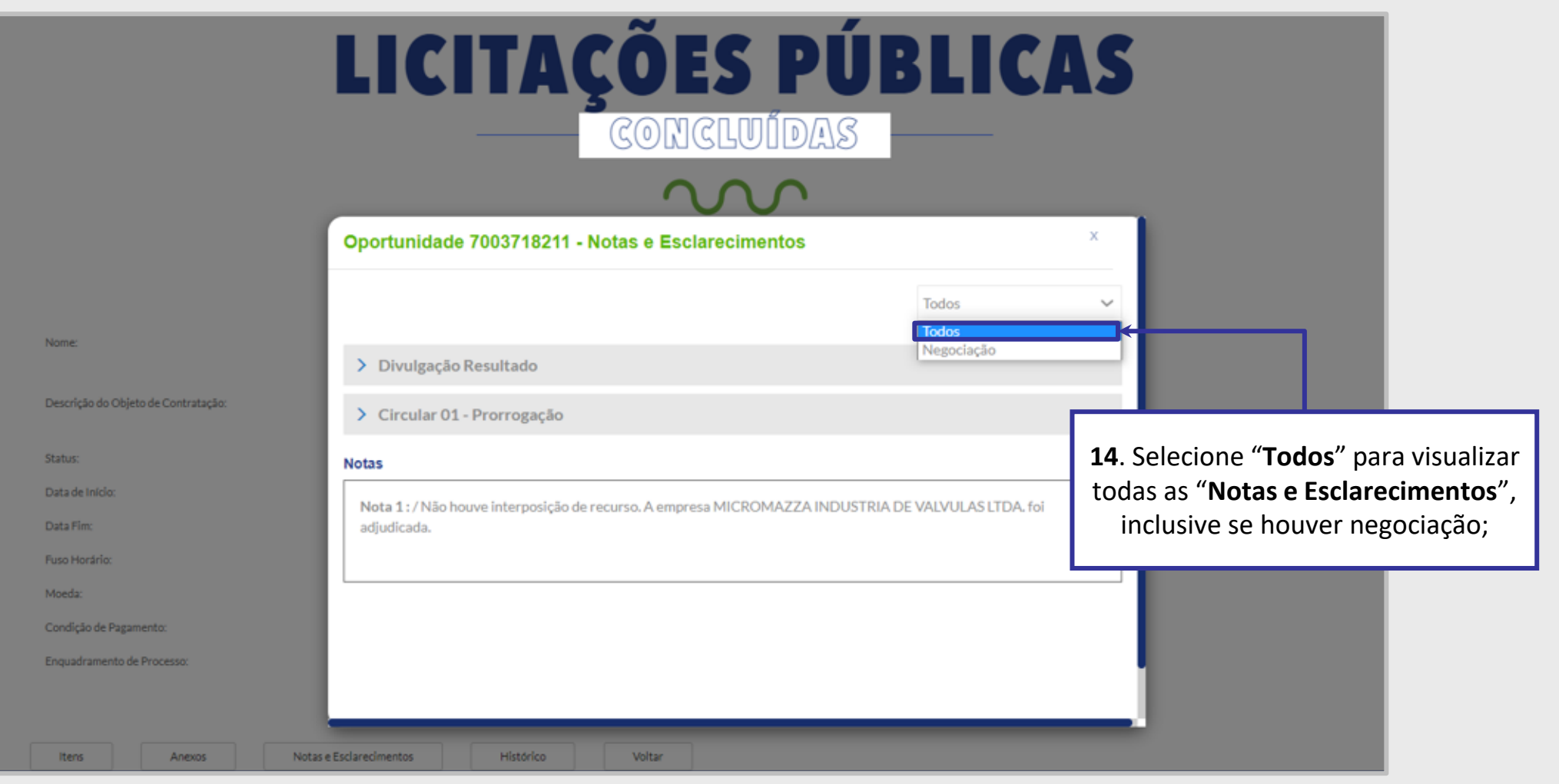

DDDDDDD

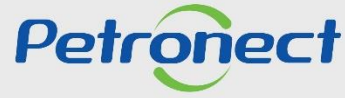

DDDDDDD

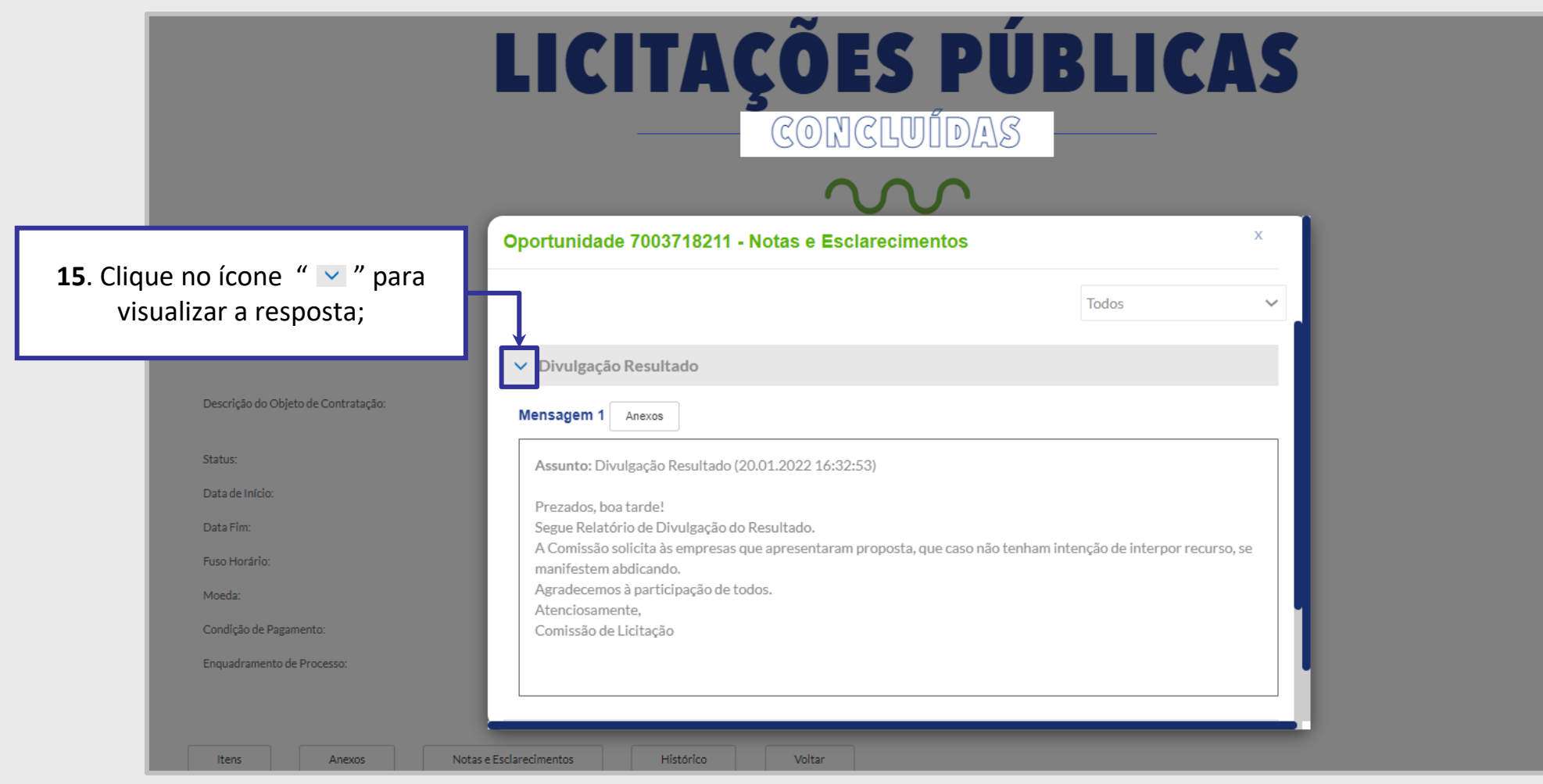

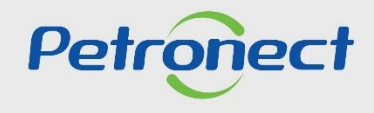

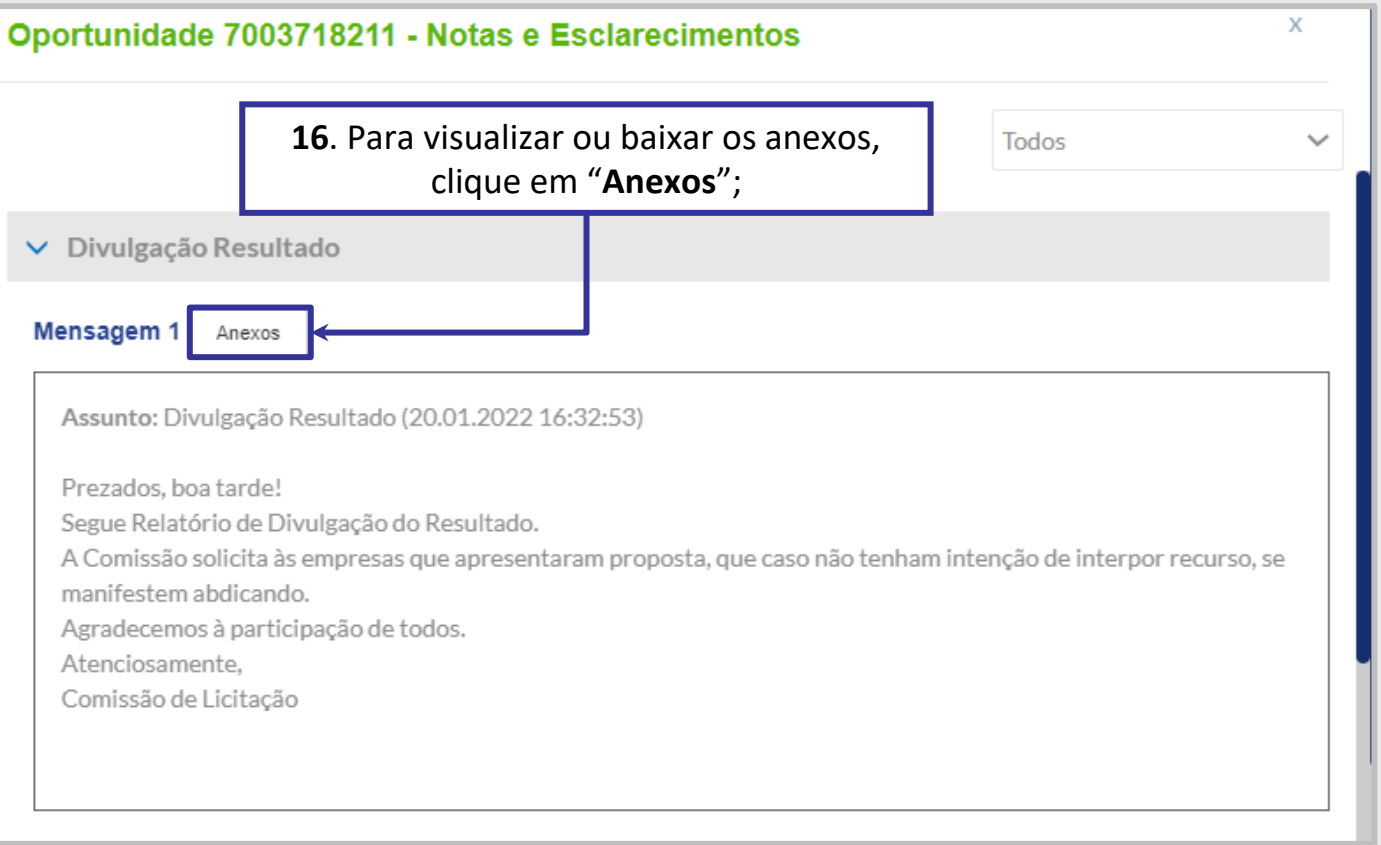

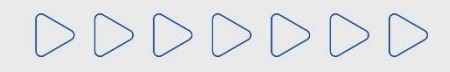

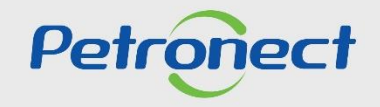

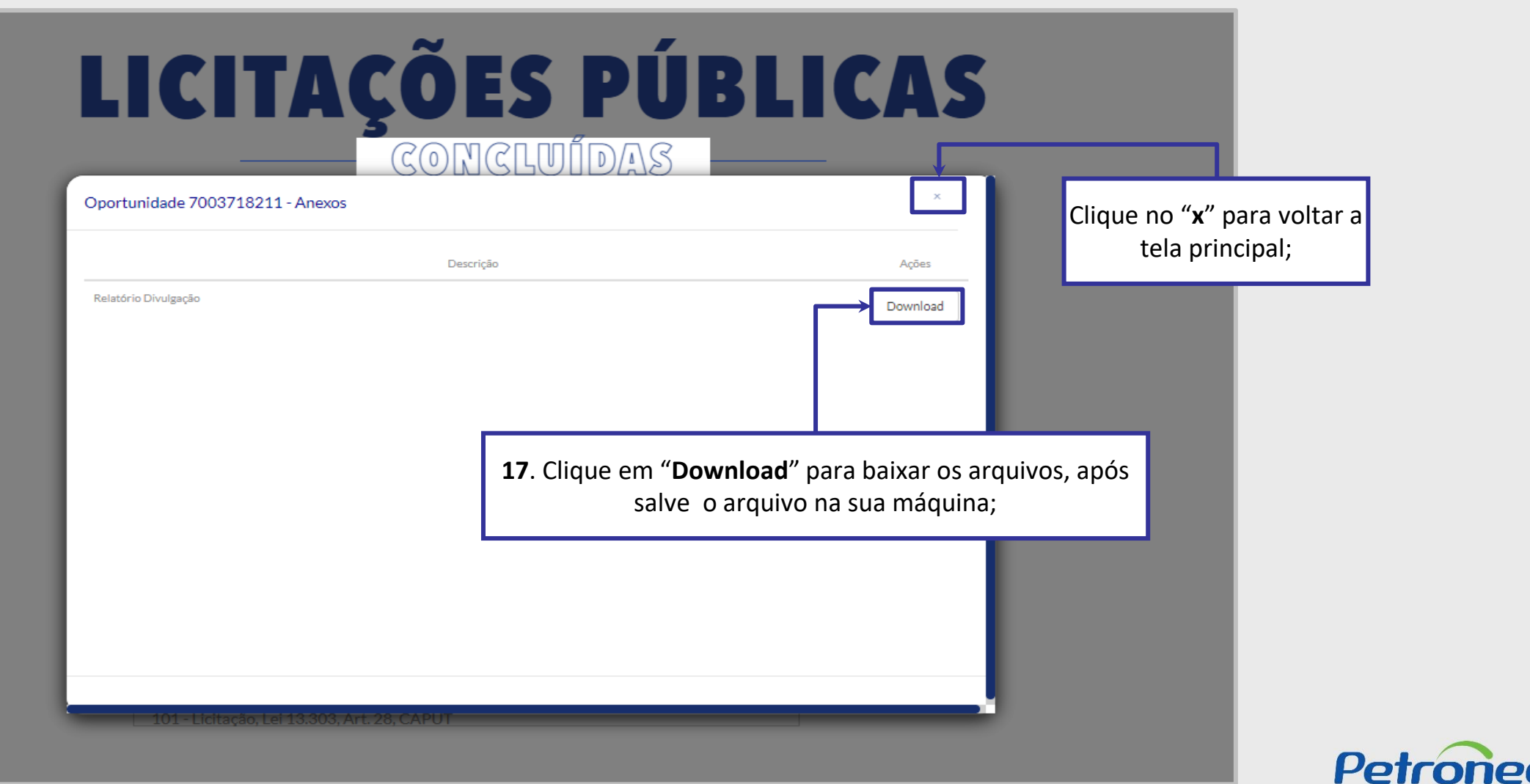

![](_page_18_Picture_3.jpeg)

# DDDDDDD

# Petronect

# QUANDO CRIAMOS UMA BOA MARCA **ABRIMOS UM PORTAL PARA O FUTURO**

![](_page_19_Picture_4.jpeg)

![](_page_19_Picture_5.jpeg)